## EDINEXT/DC7 アップデート手順書

## 1.「アップデートモジュールの適用方法」

アップデート対象プログラムが起動している場合は終了して下さい。

- (1) 本手順書を掲載しているホームページから、「V7 シリーズ」の「ダウンロード」をクリックします。
- (2) お使いのブラウザの機能によりプログラムをダウンロードします。

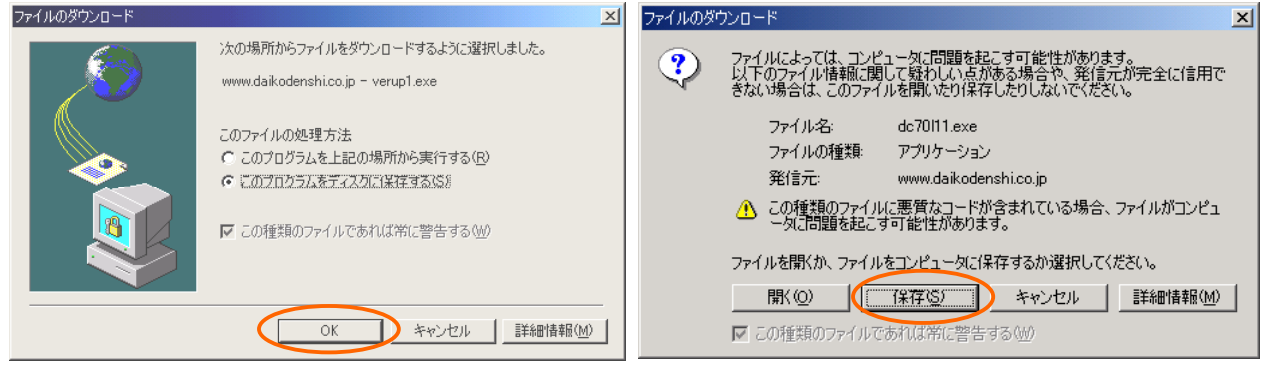

■上の画面はインターネットエクスプローラーのバージョンにより異なります。

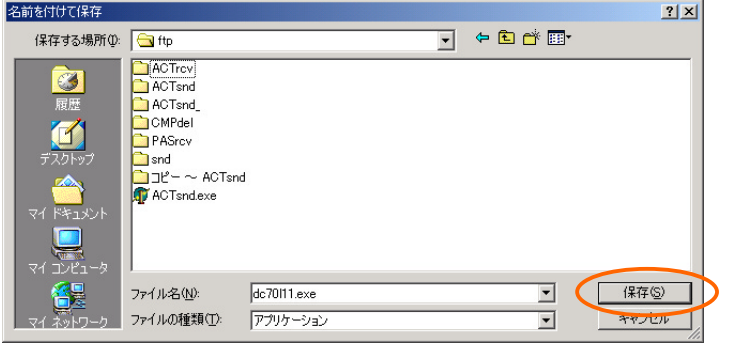

■ブラウザの種類と設定によってはすぐに上の画面が表示されます。

■任意の保存先を指定して「保存」ボタンをクリックします。

(3) ダウンロードが完了したら、ダウンロードしたファイルをダブルクリックします。下記画面が表示されますの で、「インストールするフォルダ」を入力します。DC7 インストール時に規定のフォルダ以外にインストールし た場合のみ、変更してください。

特にインストール先を変更していない場合はそのまま「OK」を押します。

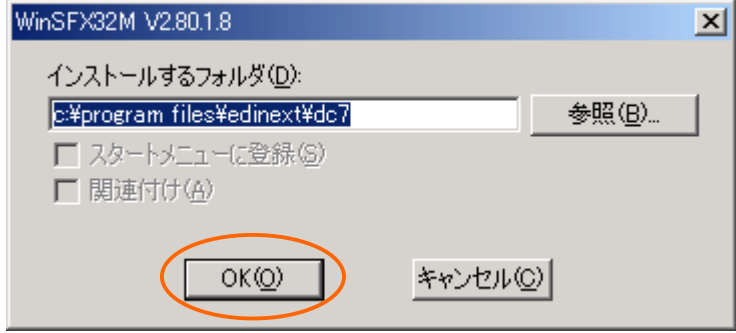

(4) EDINEXT/DC7 を起動して、[ヘルプ]-[バージョン情報]をクリックします。レベルがL13 となっていれば、 作業は完了です。

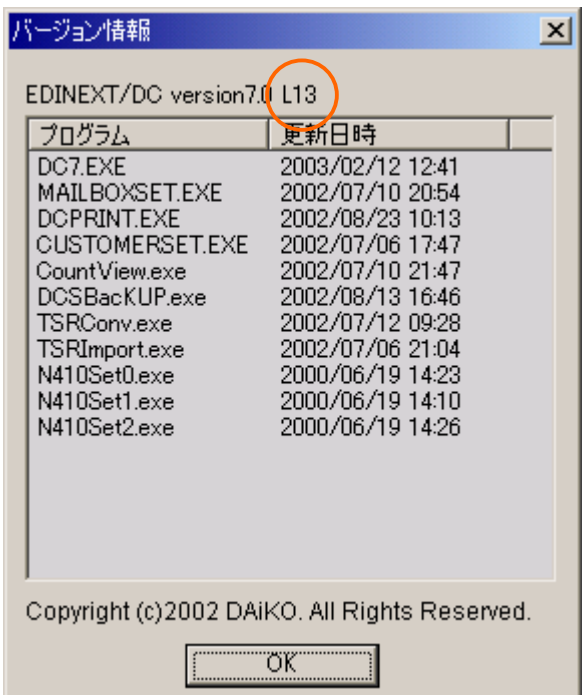